## *iDocScan D25*

Сканер документов, обеспечивающий высокое качество

# **Руководство пользователя**

Все товарные знаки являются собственностью их владельцев, и все права принадлежат соответствующим правообладателям.

Изображения и снимки экрана, использованные в данном руководстве пользователя, могут различаться в зависимости от использованного устройства и его операционной системы. Приводимые изображения и снимки экрана являются только образцами.

ДЛЯ WINDOWS

**ENGLISH DEUTSCH FRANÇAIS ITALIANO ESPAÑOL PORTUGUÊS РУССКИЙ**

## <span id="page-1-0"></span>БЕЗОПАСНОСТЬ И МЕРЫ ПРЕДОСТОРОЖНОСТИ

#### **Общие меры предосторожности**

- Никогда не храните устройство в горячих, очень холодных, влажных или пыльных местах.
- Для продолжительного хранения устройство рекомендуется поместить в прохладное и сухое место.
- Если сканер был оставлен на сильной жаре или холоде, следует продержать его при нормальной комнатной температуре некоторое время перед использованием.
- Используйте только дополнительные принадлежности, поставляемые вместе со сканером.
- Когда сканер не используется в течение долгого периода времени, извлеките вилку из розетки.
- Всегда соблюдайте осторожность при перемещении устройства. Постарайтесь не ронять устройство и не допускать сильных ударов по нему.
- Будьте осторожны во избежание попадания предметов (например, галстука или длинных волос) в сканер во время операции сканирования.
- Не следует сканировать острые предметы или твердые истирающие поверхности, во избежание повреждения линз и других деталей.
- Не следует сканировать документы, покрытые клеем, жиром, корректурной жидкостью или влажными чернилами: это может вызвать неполадки.
- Для работы разместите устройство на ровной, устойчивой и не подверженной чрезмерной вибрации поверхности.
- Не открывайте устройство. Опасность поражения током.
- При перемещении сканера отсоедините шнур питания и соединительный кабель.
- При обслуживании сканера извлеките вилку из розетки.
- Не оставляйте сканер без присмотра в пределах досягаемости детей.

#### **Информация по защите окружающей среды**

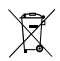

Ненужные электрические и электронные устройства пригодны для переработки и их не следует выбрасывать вместе с бытовыми отходами. Внесите свой вклад в ресурсосбережение и охрану окружающей среды, вернув это устройство в центр сбора (если таковой доступен).

## СОДЕРЖАНИЕ

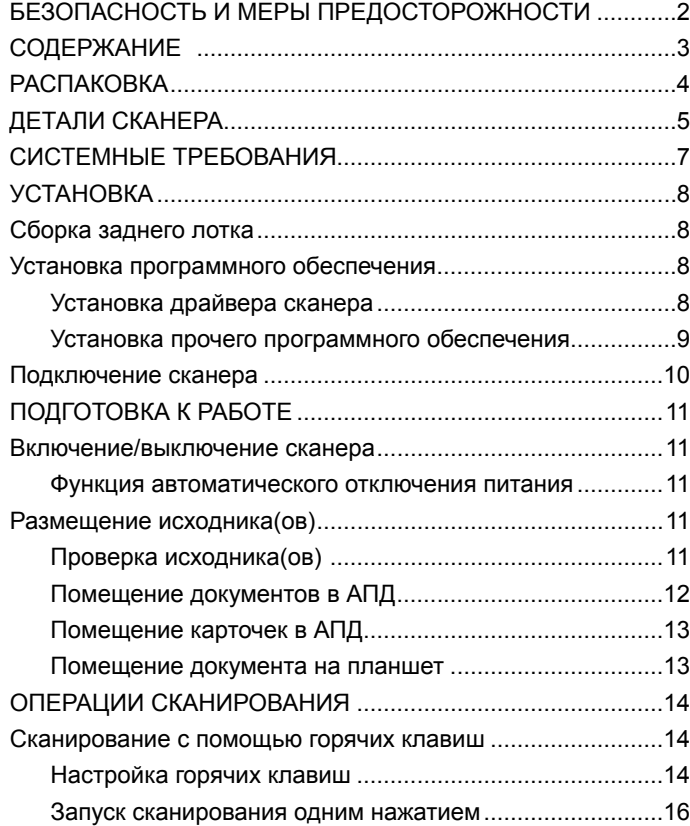

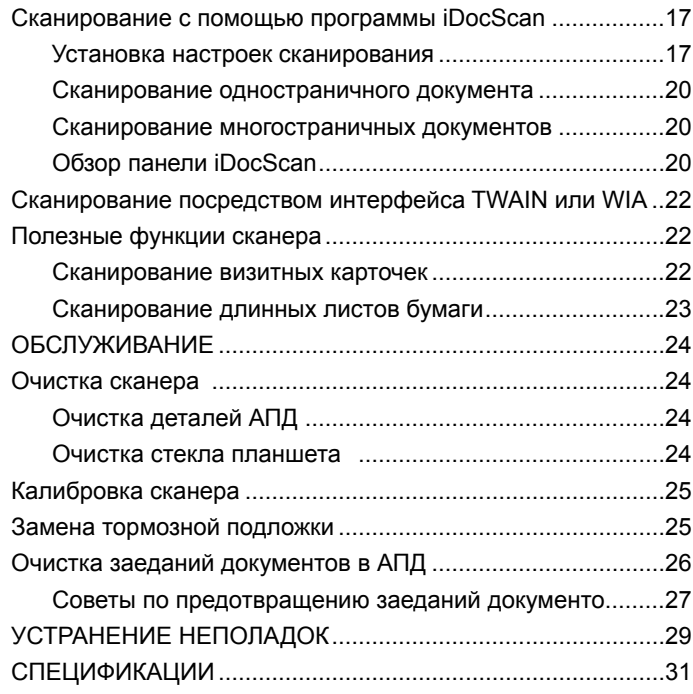

### <span id="page-3-0"></span>РАСПАКОВКА

Убедитесь, что в комплект поставки входят следующие объекты.

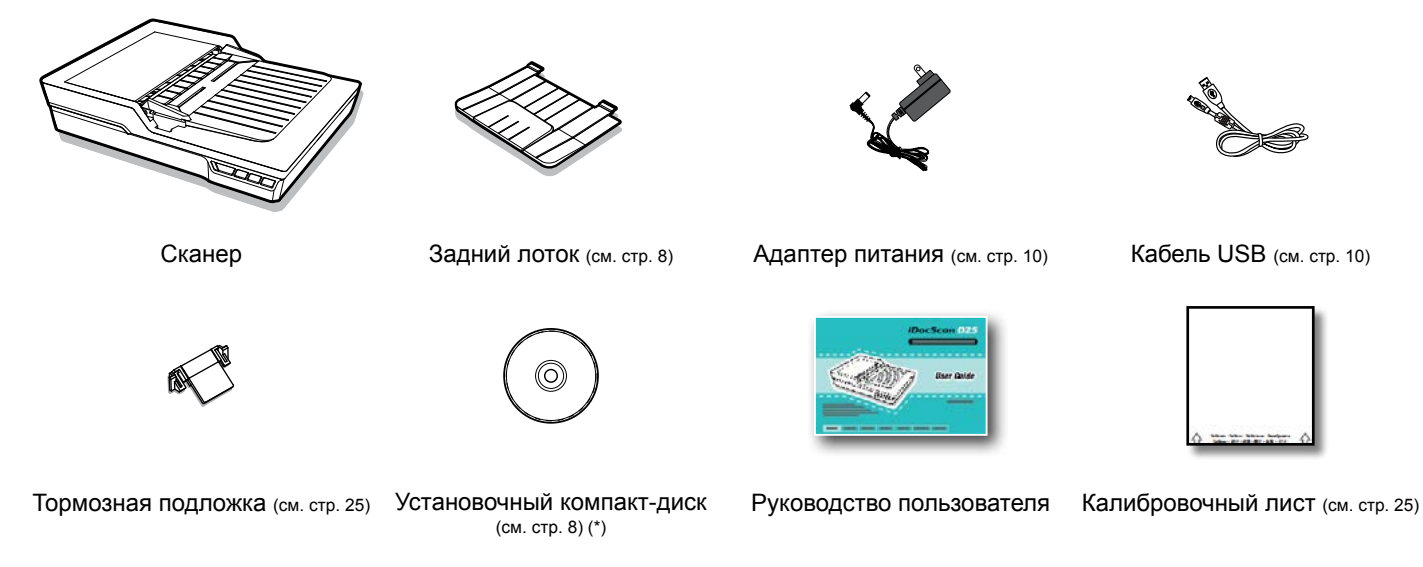

- (\*) На установочном компакт-диске содержится следующее ПО:
	- **>** Драйвер сканера (TWAIN и WIA / Программа iDocScan D25 / Утилита горячих клавиш / Утилита калибровки) (для Windows)
	- > ABBYY FineReader
	- $\triangleright$  ArcSoft Media Impression
	- > Adobe Acrobat Reader

### ДЕТАЛИ СКАНЕРА

<span id="page-4-0"></span>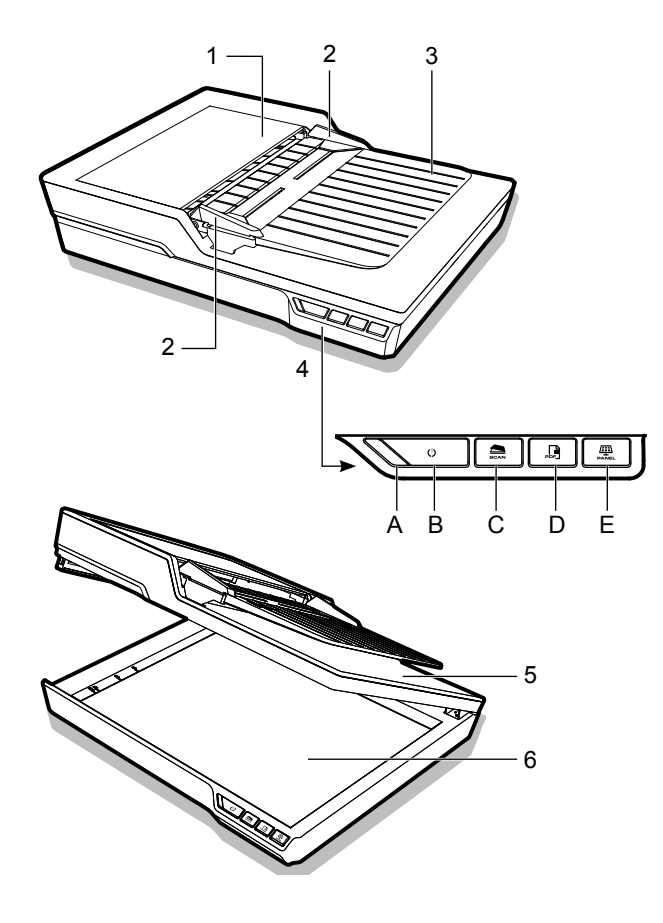

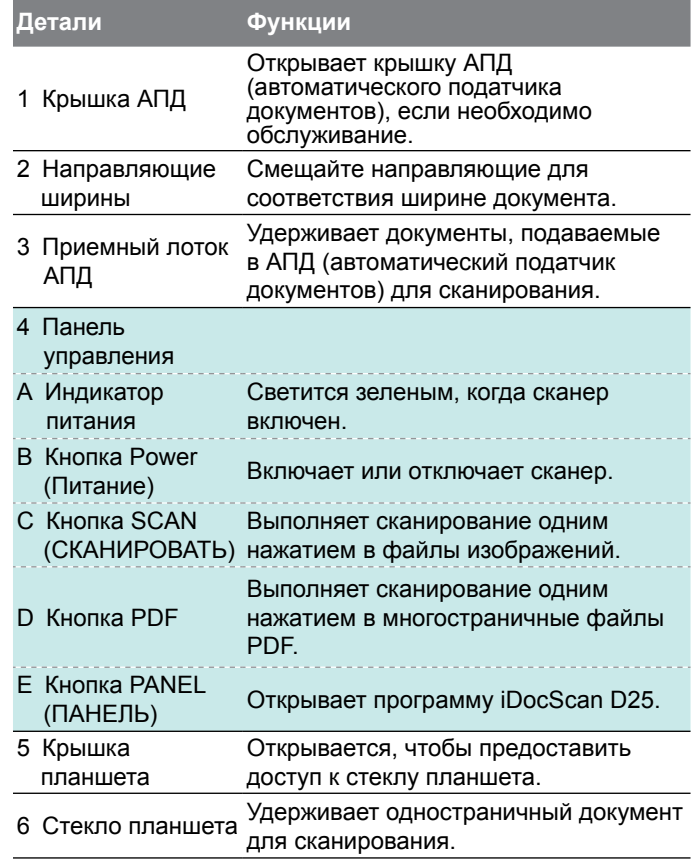

### ДЕТАЛИ СКАНЕРА

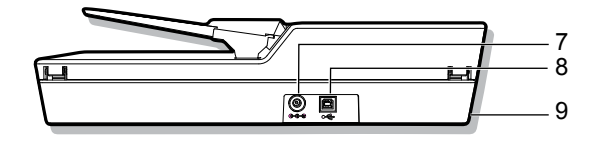

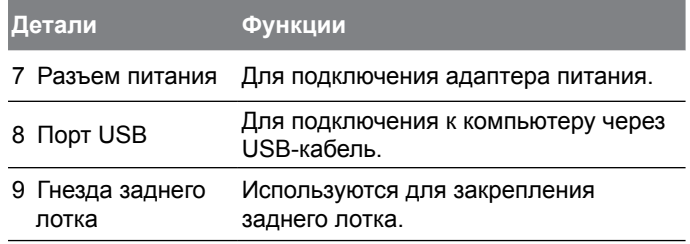

### СИСТЕМНЫЕ ТРЕБОВАНИЯ

<span id="page-6-0"></span>Чтобы добиться наилучшей производительности при использовании сканера iDocScan, рекомендуются следующие минимальные системные требования.

- Компьютер с процессором Intel Pentium 1,3 ГГц или более мощным
- Цветной монитор SVGA
- 2 ГБ ОЗУ или более
- Скоростной USB 2.0
- Дисковод компакт-дисков или DVD-дисков
- 1 ГБ свободного места на жестком диске для установки программного обеспечения
- Поддерживаемые операционные системы: Windows XP, Vista, 7, 8 и 8.1

ПРИМЕЧАНИЕ. Скорость и качество сканирования определяются характеристиками компьютера. Чем выше характеристики компьютера, тем лучше будет выполнено сканирование.

### <span id="page-7-0"></span>УСТАНОВКА

### **Сборка заднего лотка**

Выполните нижеуказанные действия, чтобы прикрепить задний лоток к сканеру для удерживания бумаги на выходе из АПД.

- 1. Найдите гнезда заднего лотка в нижней части задней стороны сканера.
- 2. Вставьте язычки заднего лотка в гнезда на сканере.

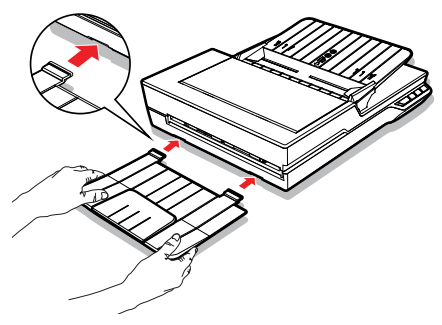

3. Откройте удлинитель заднего лотка.

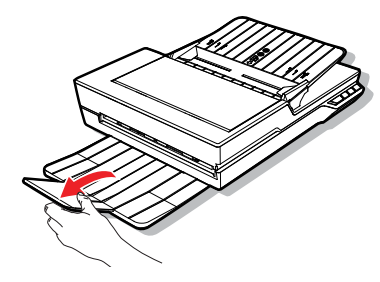

### **Установка программного обеспечения**

Выполните установку программного обеспечения перед подключением сканера. ПРИМЕЧАНИЕ. Не подключайте кабель USB к сканеру или своему компьютеру, когда запускается процесс установки.

#### **Установка драйвера сканера**

К сканеру прилагается драйвер сканера, который включает в себя драйвер TWAIN / WIA, утилиту горячих клавиш и программу iDocScan D25. В зависимости от предпочтений пользователя для выполнения сканирования можно выбрать один из следующих вариантов: сканировать с помощью любого приложения, совместимого с TWAIN, выбрав интерфейс пользователя TWAIN или WIA, с помощью утилиты горячих клавиш для сканирования одним нажатием, наконец, с помощью программы iDocScan D25.

1. Вставьте установочный компактдиск в свой дисковод компактдисков или DVD-дисков. Меню установки откроется автоматически.

ПРИМЕЧАНИЕ. Если меню установки не открывается автоматически, дважды щелкните значок компакт-диска или DVD-

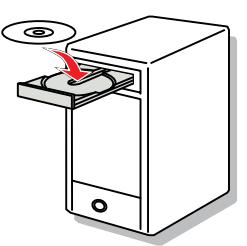

диска в «Компьютере» или «Проводнике Windows», после чего щелкните значок AUTORUN.exe.

2. В основном меню выберите «**Драйвер сканера**».

### УСТАНОВКА

- <span id="page-8-0"></span>3. Нажмите кнопку «Далее», когда отобразится экран приветствия, затем выполните инструкции на экране для завершения установки.
- 4. Нажмите кнопку «Готово», когда установка завершена.
- 5. Извлеките установочный компактдиск из своего компьютера.

ПРИМЕЧАНИЕ. Если требуется удалить драйвер сканера, выйдите из горячей клавиши iDocScan D25, щелкнув правой кнопкой мыши значок из «Показать скрытые

значки» на панели задач перед выполнением удаления.

#### **Установка прочего программного обеспечения**

Следующие приложения прилагаются к сканеру. Установите

их, чтобы обеспечить правильную работу функций сканера.

Чтобы установить эти приложения, вернитесь к основному меню компакт-диска и щелкните приложение, которое хотите установить.

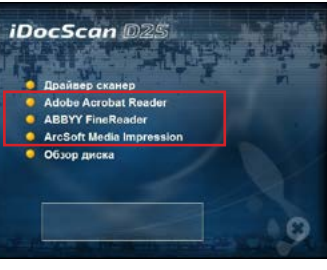

**IDocScan** 

**B. Accident Mades** 

**Adobe Acrobat Reader:** Adobe Acrobat Reader — это программа для открытия и просмотра файлов PDF, поиска по ним и их распечатки. Эту программу необходимо установить для полноценной работы функции PDF сканера.

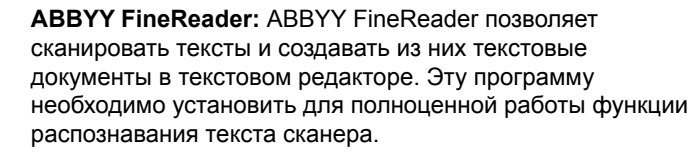

**ArcSoft MediaImpression:** ArcSoft MediaImpression — это программа, позволяющая считывать, редактировать и сортировать изображения.

ПРИМЕЧАНИЕ. Щелкните «Обзор диска» из основного меню компакт-диска для просмотра всего содержимого установочного компакт-диска.

### <span id="page-9-0"></span>УСТАНОВКА

### **Подключение сканера**

- 1. Подключите один конец прилагающегося адаптера питания к разъему питания сканера, а другой конец к электрической розетке.
- 2. При включенном компьютере подключите один конец кабеля USB к порту USB на этом компьютере и другой конец к стороне сканера.

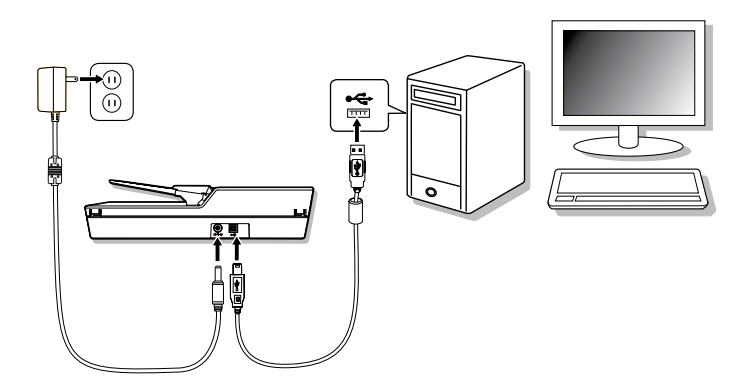

## ПОДГОТОВКА К РАБОТЕ

### <span id="page-10-0"></span>**Включение/выключение сканера**

Кнопка Power (Питание)

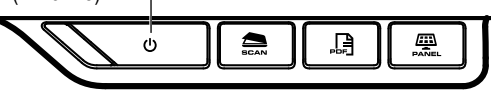

- 1. Нажмите кнопку **Power (Питание)** для включения сканера. DocScan D25
	- $\blacktriangleright$  Инликатор питания загорается ЗЕЛЕНЫМ, когда сканер включен.
- 2. После этого компьютер распознает, что сканер подключен к порту USB, и автоматически

DocScan D25 04:29 PM **E** M  $-7.4$ 

 $\bullet$   $\bullet$ 

Hactpoint

загружает утилиту горячих клавиш (-) на панель задач для управления сканером.

• Чтобы найти значок утилиты горячих клавиш может быть необходимо нажать стрелку «Показать скрытые значки» (-).

Чтобы отключить сканер, нажмите кнопку **Power (Питание)** и удерживайте ее 3 секунды, пока индикатор питания не потухнет.

#### **Функция автоматического отключения питания**

По умолчанию сканер автоматически отключается, если он не работает в течение 15 минут. Утилита горячих клавиш не будет работать ( $\bigcirc$ ), когда сканер отключен.

Чтобы возобновить работу сканера и утилиты горячих клавиш ( ), нажмите кнопку **Power (Питание)**.

### **Размещение исходника(ов)**

#### **Проверка исходника(ов)**

Проверяйте свои исходные документы перед сканированием, чтобы избежать заеданий бумаги и обеспечить сохранность документов.

- Не вставляйте в лоток АПД листы, размер, качество и вес которых отличаются от указанного в спецификации (стр. 31).
- Не смешивайте различные типы бумаги и размеры листов.
- Убедитесь, что все скрепки удалены перед сканированием, поскольку они могут нанести повреждения как сканеру, так и документу.
- Не помещайте бумагу, покрытую корректурной жидкостью или влажными чернилами, со складками, неровностями, загнутыми углами, сложенную, имеющую неправильные формы или разрывы, в лоток АПД.
- Не сканируйте хрупкие фотографии или важные оригиналы документов с помощью АПД, поскольку неверная подача может привести к появлению неровностей или повреждений. Вместо этого используйте планшет.
- Не перегружайте приемный лоток АПД. Емкость составляет 60 листов для обычной бумаги или 20 листов для визитных карточек.
- Если стопка листов обычной бумаги или визитных карточек не помещается в АПД нормально, уменьшите число листов бумаги или карточек в стопке.
- При сканировании стопки листов небольших визитных карточек или иных небольших бумаг помещайте их длинную сторону параллельно направляющим ширины.
- Мы рекомендуем вставлять длинные листы бумаги в приемный лоток АПД по одному.

## <span id="page-11-0"></span>ПОДГОТОВКА К РАБОТЕ

#### **Помещение документов в АПД**

1. Пролистайте стопку документов, чтобы они не так плотно прилегали друг к другу.

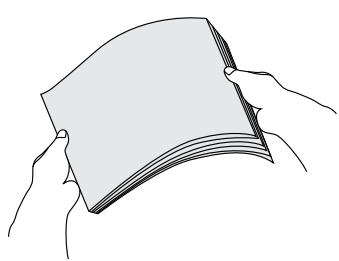

2. Выровняйте верхние края документов на ровной поверхности.

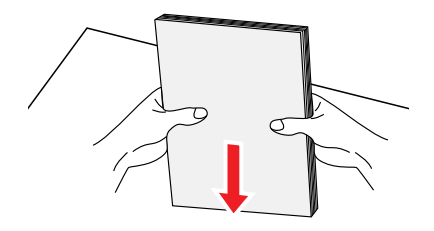

3. Слега поднимите приемный лоток АПД, пока его ножки не окажутся полностью выдвинутыми и зафиксированными.

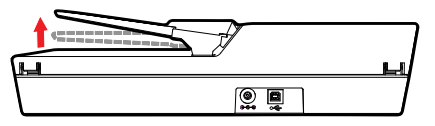

4. Сдвиньте любую из сторон направляющих ширины до значка, указывающего желаемый размер бумаги.

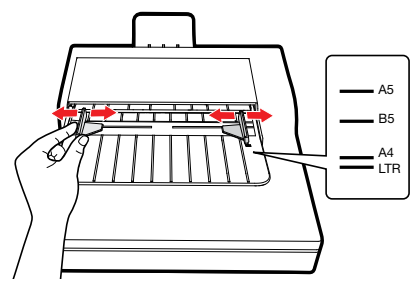

5. Поместите свои односторонние документы лицевой стороной вниз и верхом текста вперед, после чего задвиньте стопку в лоток АПД.

Поместите свои двусторонние документы первой страницей вниз и верхом текста вперед, после чего задвиньте стопку в лоток АПД.

• Убедитесь, что направляющие ширины касаются краев стопки.

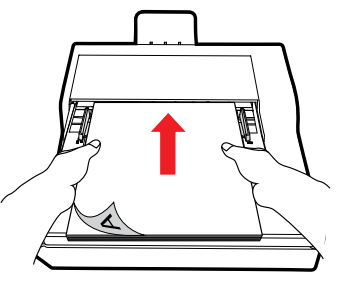

## ПОДГОТОВКА К РАБОТЕ

#### <span id="page-12-0"></span>**Помещение карточек в АПД**

1. Поместите стопку карточек лицевой стороной вниз, чтобы их длинная сторона шла параллельно с направляющими ширины.

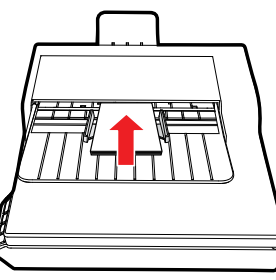

2. Скорректируйте направляющие ширины, чтобы зафиксировать карточки посередине. Убедитесь, что направляющие ширины касаются краев карточек.

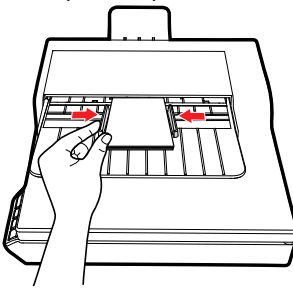

СОВЕТЫ. Выберите «Карточка с именем» в разделе «Разм. скан.из.» окна «Настр. сканир-я» при сканировании стопки карточек в АПД.

#### **Помещение документа на планшет**

1. Откройте крышку планшета.

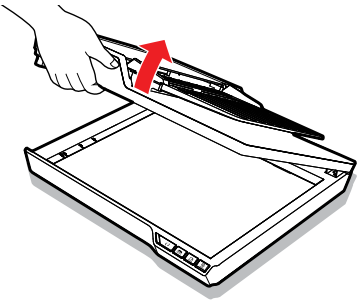

2. Поместите одностраничный документ лицевой стороной вниз на стекло планшета. Разместите документ, как указано значком стрелки местоположения.

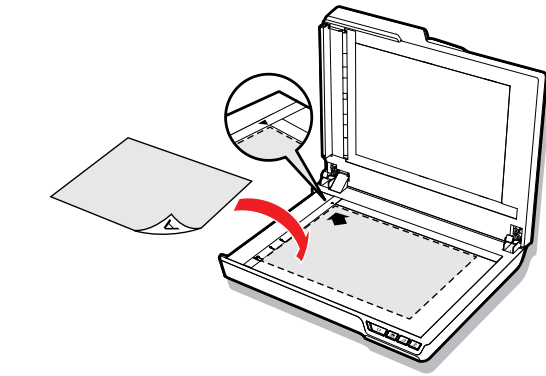

3. Закройте крышку планшета.

### <span id="page-13-0"></span>**Сканирование с помощью горячих клавиш**

#### **Настройка горячих клавиш**

Сканер предоставляет горячие клавиши, которые можно настроить для сканирования прямо в указанную папку на компьютере одним нажатием. Для настройки горячих клавиш выполните следующие действия:

- 1. Когда сканер включен и подключен к компьютеру, щелкните значок на панели задач, чтобы открыть диалоговое окно «Настройка кнопок».
	- **Если не удается найти значок**  на панели задач, нажмите Пуск > Все программы > iDocScan D25 > Утилита горячих клавиш, чтобы активировать его.

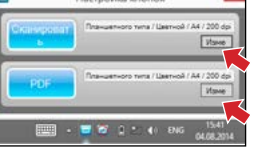

2. Нажмите кнопку Изме , чтобы открыть окно «Настр. сканир-я» и окно «Настройка PDF» для изменения параметров.

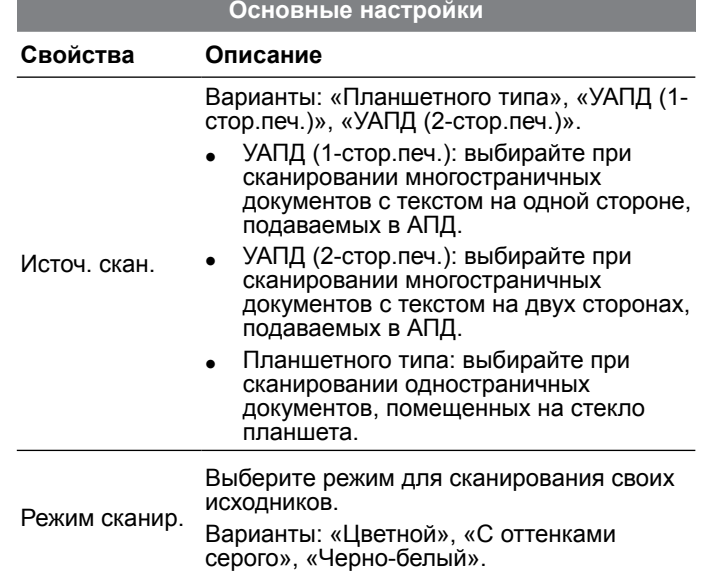

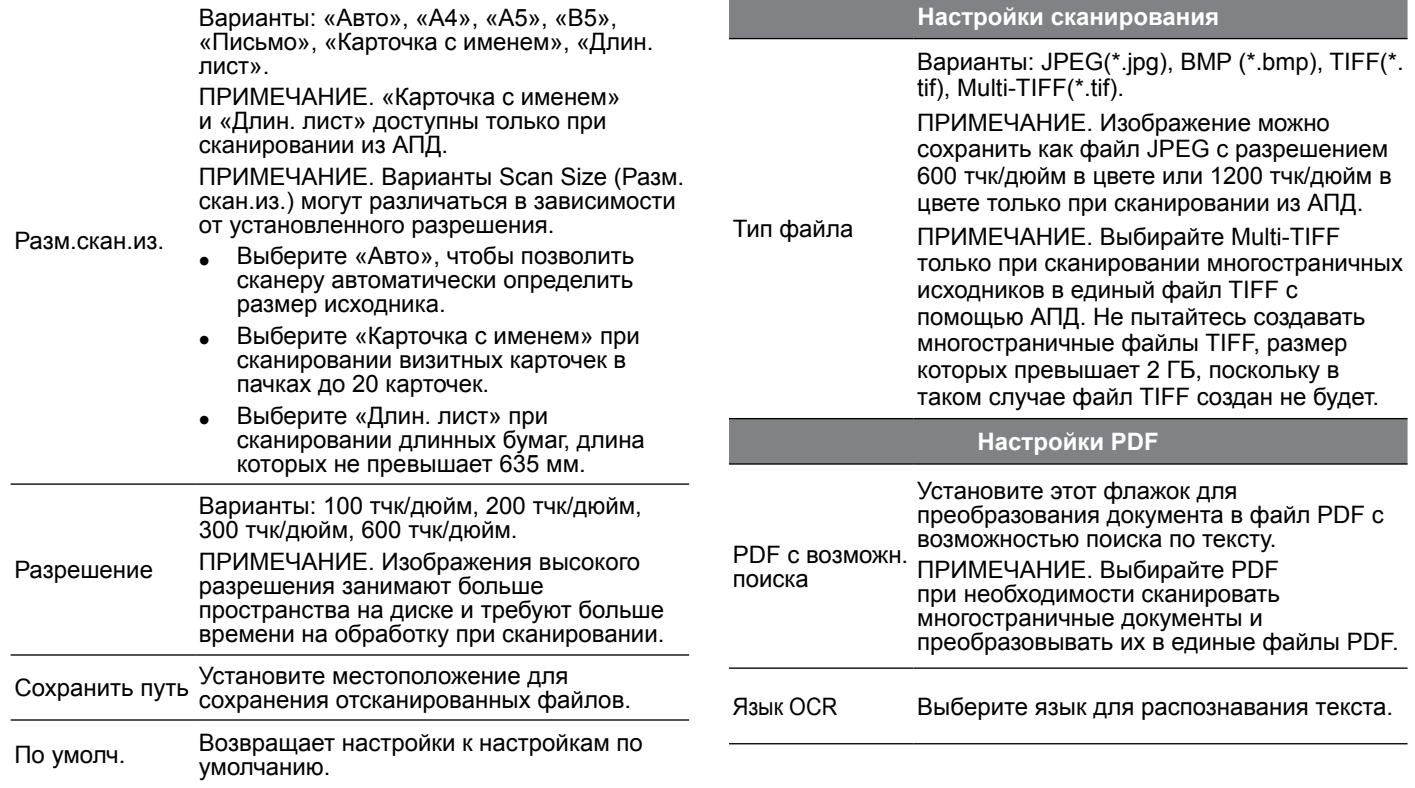

#### **Расширенные настройки**

<span id="page-15-0"></span>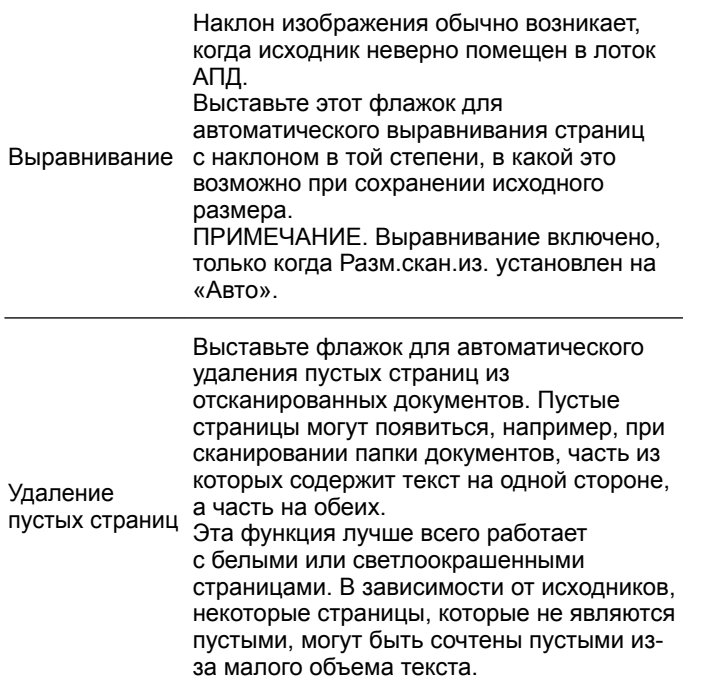

#### **Запуск сканирования одним нажатием**

Чтобы запустить сканирование одним нажатием, нажмите кнопку **SCAN (СКАНИРОВАТЬ)** или **PDF** на панели управления сканера

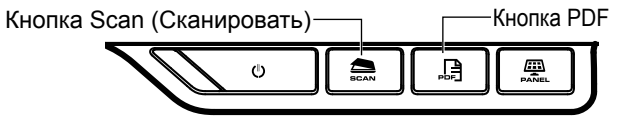

либо щелкните значок - на панели задач, чтобы открыть окно «Настройка кнопок».

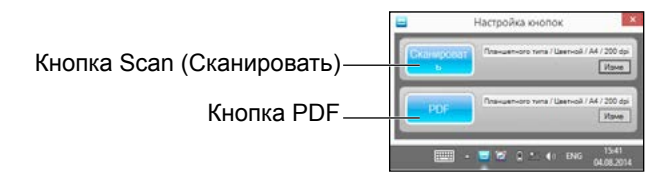

#### **Сканирование одним нажатием с помощью кнопки СКАНИРОВАТЬ:**

- 1. Разместите исходник(и).
	- **См. раздел «Размещение исходника(ов)» для АПД** или планшета.
- 2. Выберите Источ. скан., в зависимости от того, куда они размещены.
	- **Выберите «Планшетного типа», «УАПД (1-стор.печ.)»** или «УАПД (2-стор.печ.)» из раскрывающегося списка Scan Source (Источ. скан.).

#### <span id="page-16-0"></span>3. Нажмите кнопку **SCAN (СКАНИРОВАТЬ)**.

**>** Появится полоска «Идет сканирование», показывающая состояние сканирования. По завершении сканирования изображение будет сохранено в указанном месте под автоматически созданным именем файла.

#### **Сканирование одним нажатием с помощью кнопки PDF:**

- 1. Разместите исходник(и).
	- **См. раздел «Размещение исходника(ов)» для АПД** или планшета.
- 2. Выберите Источ. скан., в зависимости от того, куда они размещены.
	- h Выберите «Планшетного типа», «УАПД (1-стор.печ.)» или «УАПД (2-стор.печ.)» из раскрывающегося списка Источ. скан.
- 3. Нажмите кнопку **PDF** на сканере.
	- **Появится полоска «Идет сканирование».** показывающая состояние сканирования. По завершении сканирования файл PDF будет сохранен в указанном месте под автоматически созданным именем файла.

### **Сканирование с помощью программы iDocScan**

Программа iDocScan D25 специально разработана, чтобы упростить работу с этим сканером, обеспечивая простоту сканирования и выполнения других функций.

#### **Установка настроек сканирования**

Перед началом сканирования убедитесь, что настройки сканирования установлены верно.

1. Нажмите кнопку **PANEL (ПАНЕЛЬ)** на сканере или нажмите Пуск > Все программы > iDocScan D25 > iDocScan D25 для запуска программы iDocScan D25.

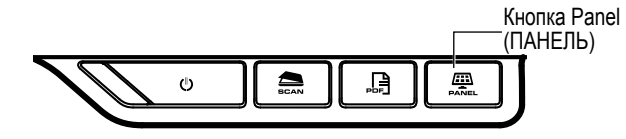

2. Нажмите кнопку (Сканировать) чтобы открыть окно «Настр. сканир-я» для изменения настроек.

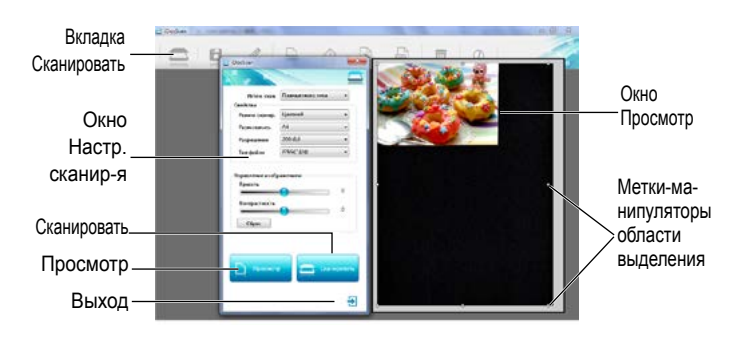

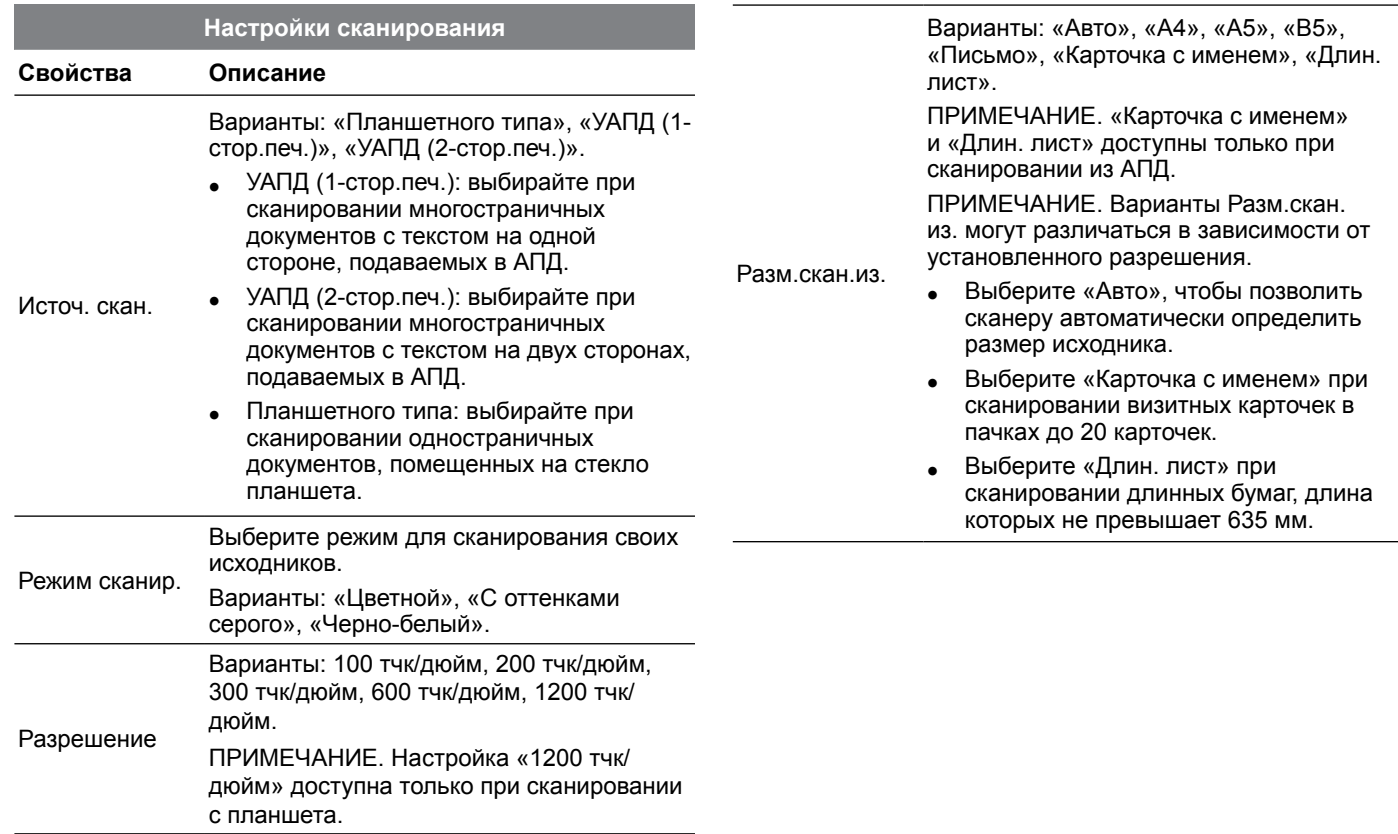

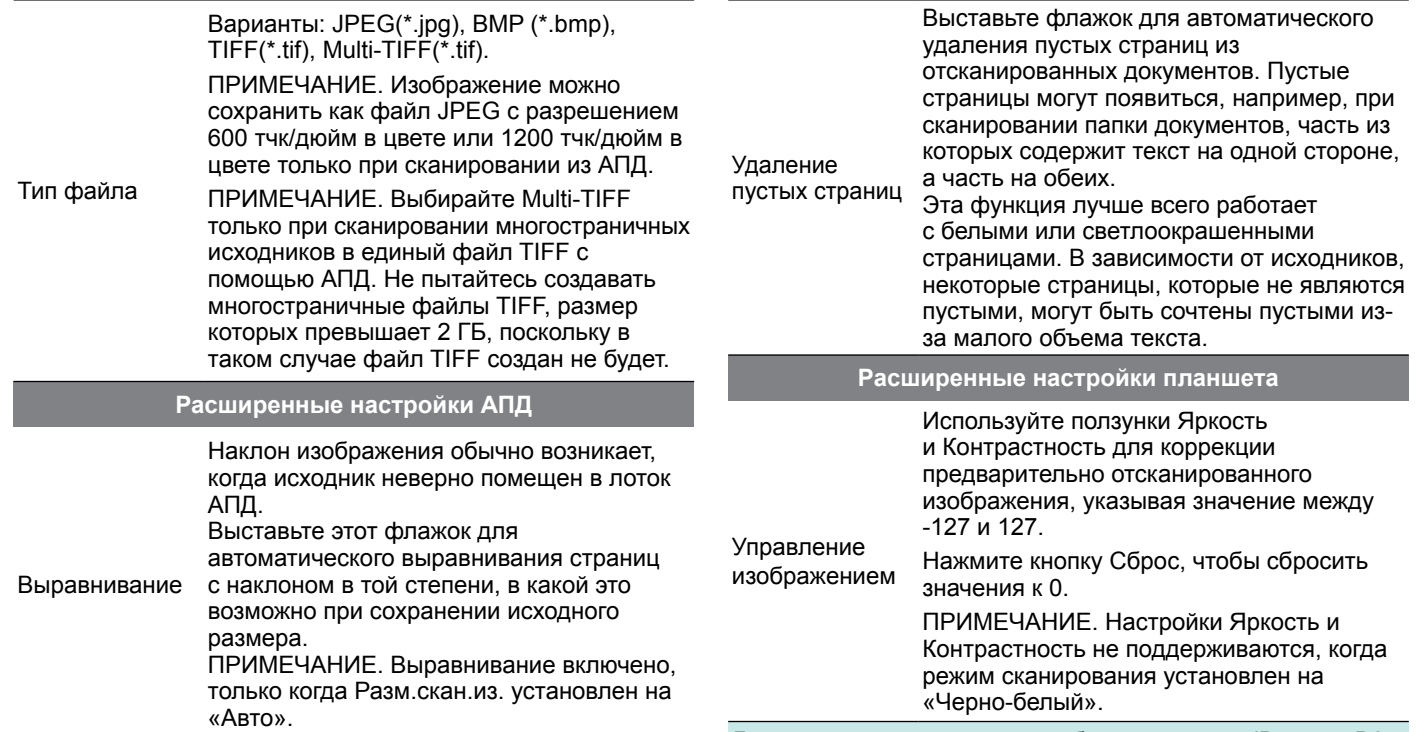

#### <span id="page-19-0"></span>**Сканирование одностраничного документа**

- 1. Поместите исходник на планшет.
	- **См. раздел «Размещение исходника(ов)» для планшета.**
- 2. Нажмите вкладку <sup>2</sup> (Сканировать), чтобы открыть окно настроек сканирования.
- 3. Выберите «Планшетного типа» из Источ. скан.
- 4. Нажмите кнопку **Просмотр** для предварительного просмотра изображения в окне предварительного просмотра с правой стороны.
	- **Когда появляется изображение, размер области** сканирования можно менять путем перетаскивания меток-манипуляторов области выделения.
- 5. Нажмите кнопку **Scan (Сканировать)**.
	- **Появится полоска «Идет сканирование»,** показывающая состояние сканирования. По завершении сканирования изображение будет сохранено в местоположении по умолчанию для файлов под автоматически созданным именем файла.
- 6. Нажмите кнопку <sup>1</sup> (Выход), чтобы вернуться к основному окну iDocScan D25. Отсканированное изображение будет отображено как эскиз.

#### **Сканирование многостраничных документов**

- 1. Поместите исходники в лоток АПД.
	- **См. раздел «Размещение исходника(ов)» для АПД.**
- 2. Нажмите вкладку (Сканировать), чтобы открыть окно настроек сканирования.
- 3. Выберите «УАПД (1-стор.печ.)» или «УАПД (2-стор. печ.)» из раскрывающегося списка Источ. скан., в зависимости от исходника(ов).
- 4. Нажмите кнопку **SCAN (СКАНИРОВАТЬ)**, чтобы приступить к сканированию.
	- **Появится полоска «Идет сканирование»,** показывающая состояние сканирования. По завершении сканирования изображения будут сохранены в местоположении по умолчанию для файлов под автоматически созданным именем файла.
- 5. Нажмите кнопку <sup>1</sup> (Выход), чтобы вернуться к основному окну iDocScan D25. Отсканированные изображения будут отображены как эскизы.

#### **Обзор панели iDocScan**

Ниже приведен краткий обзор функций программы iDocScan D25. Подробные сведения о функциях программы iDocScan D25 можно найти, нажав вкладку «Информация» в основном окне iDocScan D25.

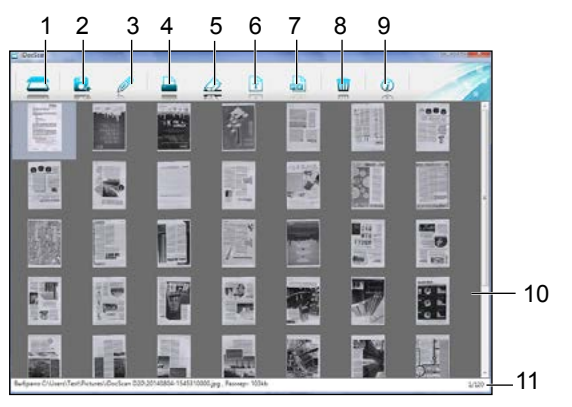

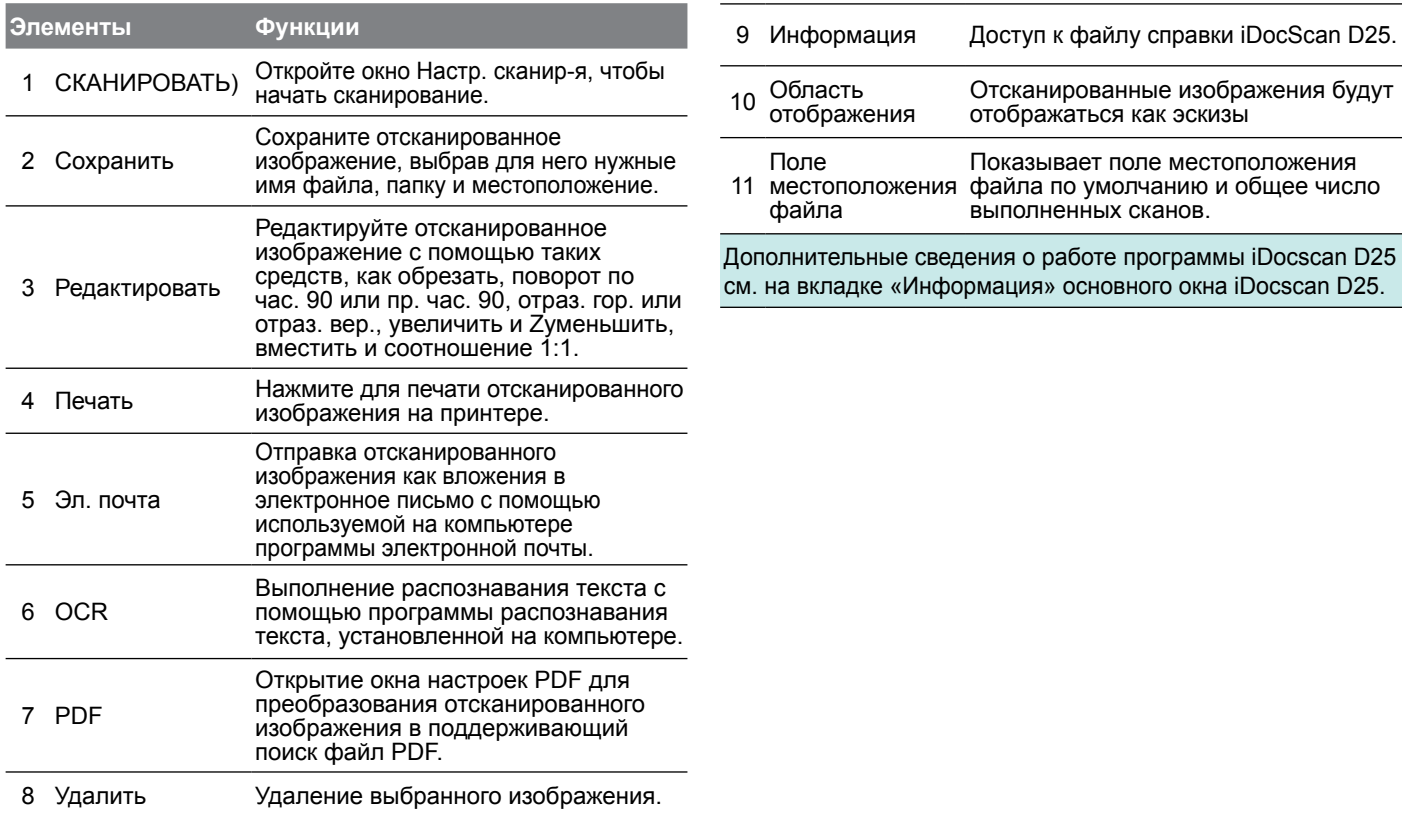

### <span id="page-21-0"></span>**Сканирование посредством интерфейса TWAIN или WIA**

Данный сканер позволяет выполнять сканирование из программ, совместимых с TWAIN или WIA, используя пользовательский интерфейс TWAIN или WIA. Ниже приведен пример использования интерфейса TWAIN для сканирования. Конкретные действия могут немного различаться, в зависимости от используемого приложения.

- 1. Запустите программу, совместимую с TWAIN (например, Arcsoft Media Impression).
- DocScan 12L in a E hayan **CD** The stamps Cal- $\equiv$
- 2. Поместите исходник(и) в АПД или на планшет.
	- См. раздел «Размещение исходника(ов)» для АПД или планшета.
- 3. Нажмите кнопку Изображения на главной странице.

В меню Импорт выберите значок Получить, после чего выберите свой сканер iDocScan D25.

- 4. Нажмите кнопку Получить. Появится окно Настройка сканера.
- 5. Выберите Источ. скан., в зависимости от того, куда они размещены.
	- **Выберите «Планшетного типа».** «УАПД (1-стор.печ.)» или «УАПД (2-стор.печ.)» из раскрывающегося списка Источ. скан.
- 6. Установите прочие настройки сканирования (например, Режим сканир., Разм.скан.из., Разрешение).
- Clippe.

7. В случае сканирования с планшета нажмите кнопку **Просмотр**. По завершении предварительного просмотра нажмите кнопку **Scan (Сканировать)**.

Для сканирования из источников «УАПД (1-стор. печ.)» и «УАПД (2-стор.печ.)» нажмите кнопку **Scan (Сканировать)**.

- **Появится полоска «Scanning in progress» (Идет** сканирование), показывающая состояние сканирования.
- Нажмите кнопку **+** (Выход) для закрытия окна настроек сканирования, после чего отсканированные изображения будут импортированы в программу.

### **Полезные функции сканера**

Используйте следующие функции при сканировании особых типов бумаг.

#### **Сканирование визитных карточек**

- 1. Поместите стопку визитных карточек в АПД.
	- **См. раздел «Размещение исходника(ов)» для АПД.**
- 2. Нажмите кнопку **PANEL (ПАНЕЛЬ)** на сканере для запуска iDocScan Settings либо щелкните значок - на панели задач, чтобы открыть окно «Настройка кнопок».
- Выберите Источ. скан., в зависимости от того, куда они размещены.
	- **>** Выберите «УАПД (1-стор.печ.)» для сканирования карточек с текстом на одной стороне или «AУАПД (2 стор.печ.)» для сканирования карточек с текстом на двух сторонах.
- 4. Выберите «Карточка с именем» из раскрывающегося списка Разм.скан.из.

- <span id="page-22-0"></span>5. Нажмите кнопку **Scan (Сканировать)**, чтобы приступить к сканированию.
	- **Появится полоска «Идет** сканирование», показывающая состояние сканирования. По завершении сканирования изображения будут сохранены в местоположении по умолчанию для файлов под автоматически созданным именем файла.

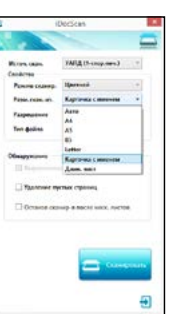

6. Нажмите кнопку (Выход), чтобы вернуться к основному окну iDocScan D25. Отсканированные изображения будут отображены как эскизы.

Загружайте в АПД стопки из не более чем 20 визитных карточек. Если стопка карточек не помещается как положено, попробуйте уменьшить число карточек в стопке.

#### **Сканирование длинных листов бумаги**

- 1. Поместите свой длинный лист бумаги в АПД.
	- **См. раздел «Размещение исходника(ов)» для АПД.**
- 2. Нажмите кнопку **PANEL (ПАНЕЛЬ)** на сканере для запуска iDocScan Settings либо щелкните значок - на панели задач, чтобы открыть окно «Button Settings» (Настройка кнопок).
- 3. Выберите Scan Source (Источ. скан.), в зависимости от того, куда они размещены.
	- h Выберите «ADF (Simplex)» (УАПД (1-стор.печ.)) для сканирования листа с текстом на одной стороне или

«ADF (Duplex)» (УАПД (2-стор.печ.)) для сканирования листа с текстом на двух сторонах.

- 4. Выберите «Длин. лист » из раскрывающегося списка Разм.скан.из.
- 5. Нажмите кнопку **Scan (Сканировать)**, чтобы приступить к сканированию.
	- **Появится полоска «Илет** сканирование», показывающая состояние сканирования. По завершении сканирования

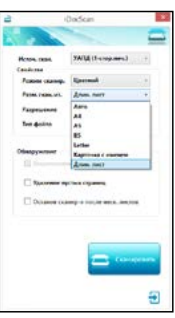

изображения будут сохранены в местоположении по умолчанию для файлов под автоматически созданным именем файла.

6. Нажмите кнопку Э (Выход), чтобы вернуться к основному окну iDocScan D25. Отсканированные изображения будут отображены как эскизы.

По умолчанию сканер может принимать листы бумаги, длина которых не превышает 635 мм. Низ отсканированного изображения будет обрезан, если его длина превышает 635 мм. Проверьте свой исходник пере29д сканированием.

### <span id="page-23-0"></span>**Очистка сканера**

Пыль и остатки материалов могут накапливаться на валиках и стеклянных частях сканера, сказываясь на качестве изображения. Регулярно очищайте валики и стеклянные части для получения наилучших результатов сканирования.

#### **Очистка деталей АПД**

- 1. Используйте чистую безворсовую ткань, спрыснутую не слишком сильной моющей жидкостью для стекла. ПРИМЕЧАНИЕ. Ни в коем случае не следует наносить моющую жидкость непосредственно на сканер.
- 2. Откройте крышку АПД.
- 3. Протрите подбирающие валики по всей их ширине. Проверните валики, чтобы очистить всю их поверхность, после чего очистите прижимные валики.
- 4. Протрите тормозную подложку сверху донизу. Постарайтесь, чтобы ткань не цеплялась за пластиковые пружины подложки.
- 5. Закройте крышку АПД после завершения очистки.

# Подбирающие валики Прижимные валики Тормозная подложка

#### **Очистка стекла планшета**

- Используйте чистую безворсовую ткань, спрыснутую не слишком сильной моющей жидкостью для стекла. ПРИМЕЧАНИЕ. Ни в коем случае не следует наносить моющую жидкость непосредственно на сканер.
- 2. Откройте крышку планшета.
- 3. Протрите всю поверхность стекла планшета и стекла окна экспонирования.
- 4. Закройте крышку планшета после завершения очистки.

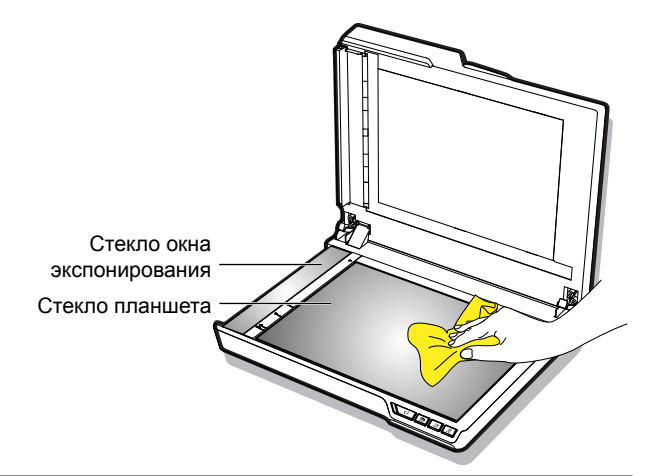

ВНИМАНИЕ! НЕ ЗАБУДЬТЕ ИЗВЛЕЧЬ ВИЛКУ ИЗ РОЗЕТКИ ДЛЯ ОБЕСПЕЧЕНИЯ СВОЕЙ БЕЗОПАСНОСТИ ПРИ ЧИСТКЕ СКАНЕРА.

### <span id="page-24-0"></span>**Калибровка сканера**

Когда цвета отсканированного изображения на вид не соответствуют цветам исходного изображения или цвета появляются в белых областях изображений, калибровка помогает исправить эти проблемы, обеспечивая компенсацию различий рабочих характеристик компонентов сканера, возникающих со временем. iDocScan D25 C Calibration Utility

- 1. Включите сканер.
- 2. Нажмите Пуск > Все программы >iDocScan D25 > Утилита калибровки, чтобы открыть экран калибровки.
- 3. Снимите полимерную пленку с обеих сторон листа калибровки.
- 4. Вставьте лист калибровки в лоток АПД, так чтобы значок стрелки смотрел вверх и вперед.
- 5. Нажмите кнопку «Калибровать», чтобы начать калибровку. Лист калибровки будет постепенно пропущен через АПД.
	- Появится индикатор выполнения. указывающий ход процесса калибровки.
	- **•** Механические звуки, возникающие в процессе калибровки, не означают неполадок.
- 6. Нажмите кнопку «Закрыть» после появления окна «Калибровка завершена».

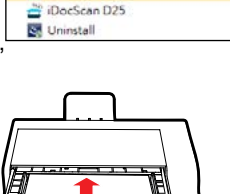

Kanyfinonco Вставьте калибровочный лист

Hotkey Utility

### **Замена тормозной подложки**

Тормозная подложка в АПД является расходуемым материалом. После примерно 30000 циклов сканирования она может стать изношенной. Заменяйте тормозную подложку, когда она изнашивается, получает повреждения или если неверная подача продолжает происходить после очистки. Запасная тормозная подложка входит в комплект поставки сканера, замените ее, выполнив следующие действия.

1. Отключите питание и поднимите крышку АПД.

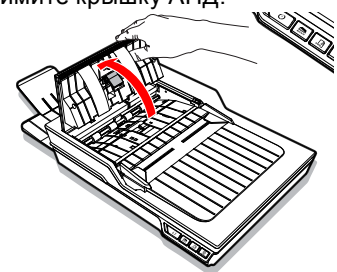

2. Нажмите пружины по сторонам тормозной подложки, оттяните подложку назад и поднимите ее с крышки АПД.

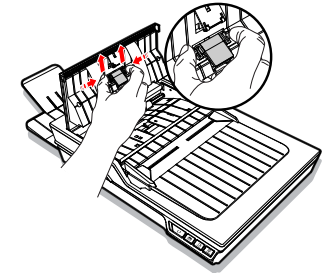

<span id="page-25-0"></span>3. Возьмите запасную тормозную подложку и расположите ее пружины напротив гнезд в крышке АПД. Нажмите на пружины и затем надавите вниз, пока подложка не защелкнется, встав на место.

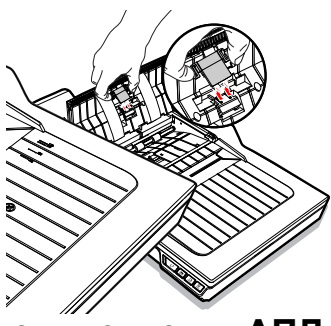

2. Аккуратно извлеките заевший документ, потянув его равномерно обеими руками во избежание разрывов.

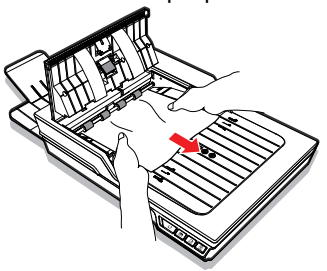

3. Закройте крышку АПД.

### **Очистка заеданий документов в АПД**

Если произошло заедание документа, раздастся механический звук и появится сообщение об ошибке. Аккуратно извлеките заевшую бумагу, выполнив следующие действия.

1. Отключите питание и поднимите крышку АПД.

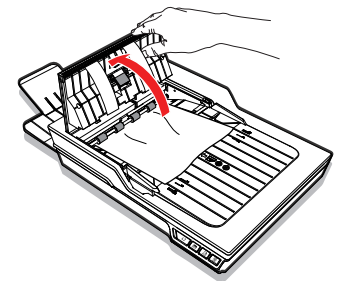

#### <span id="page-26-0"></span>**Советы по предотвращению заеданий документо**

- Не перегружайте приемный лоток АПД. Емкость составляет 60 листов для обычной бумаги или 20 листов для визитных карточек.
- Не извлекайте бумагу из приемного лотка АПД во время сканирования.
- Не сканируйте сложенные, неровные, имеющие складки, порванные бумаги либо бумаги со скрепками.
- Пролистывайте и выравнивайте стопки бумаг перед их помещением в приемный лоток АПД.
- Не смешивайте различные типы бумаги и размеры листов.
- Используйте только бумагу стандартного размера и веса, в соответствии со спецификацией.
- Используйте планшет для сканирования толстой, особо тонкой, хрупкой или глянцевой бумаги, а также всего прочего, что не может пройти через автоматический податчик документов.
- При сканировании небольших визитных карточек или иных небольших бумаг помещайте их длинную сторону параллельно направляющим ширины.
- Убедитесь, что направляющие ширины касаются краев бумаги.

## УСТРАНЕНИЕ НЕПОЛАДОК

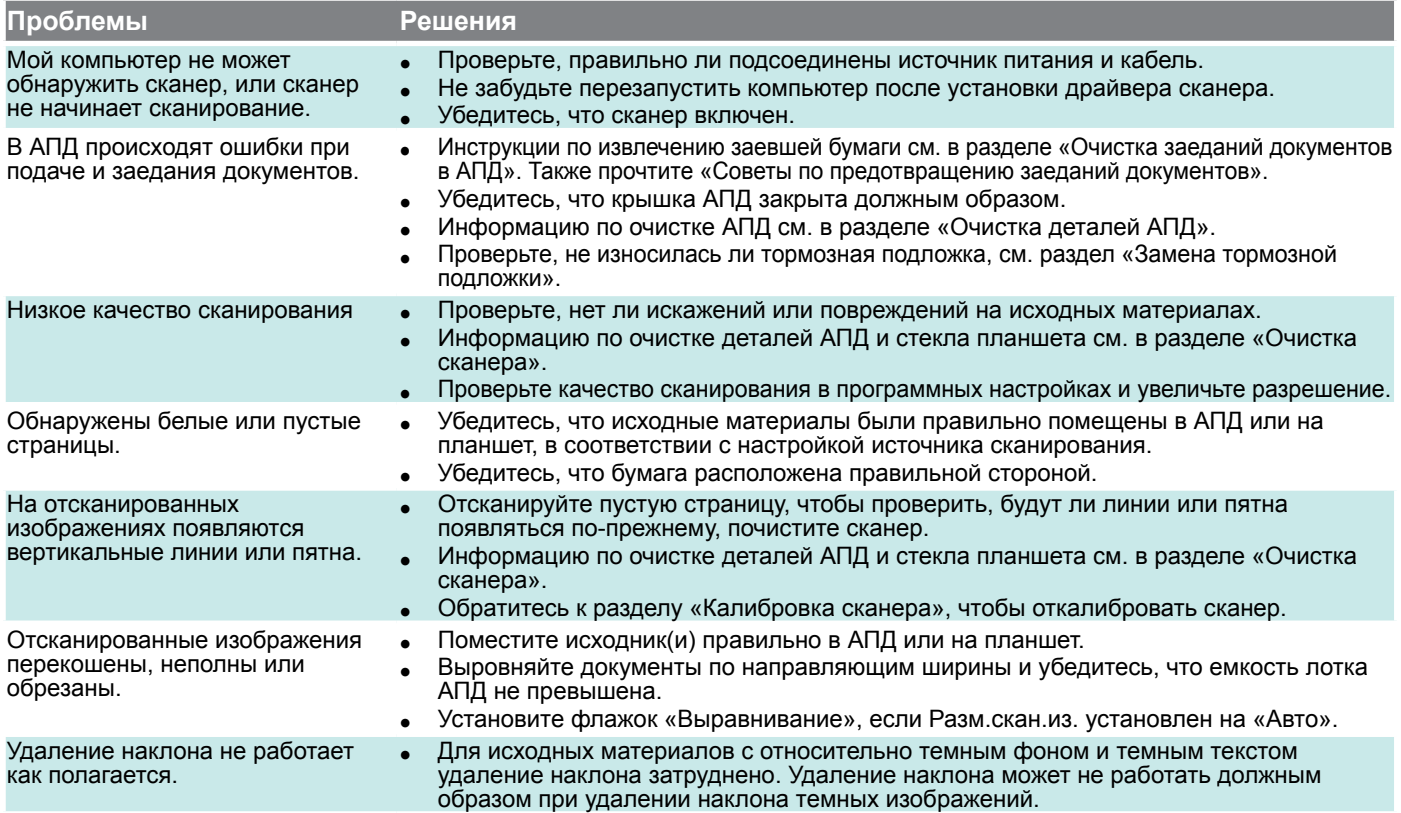

## УСТРАНЕНИЕ НЕПОЛАДОК

<span id="page-28-0"></span>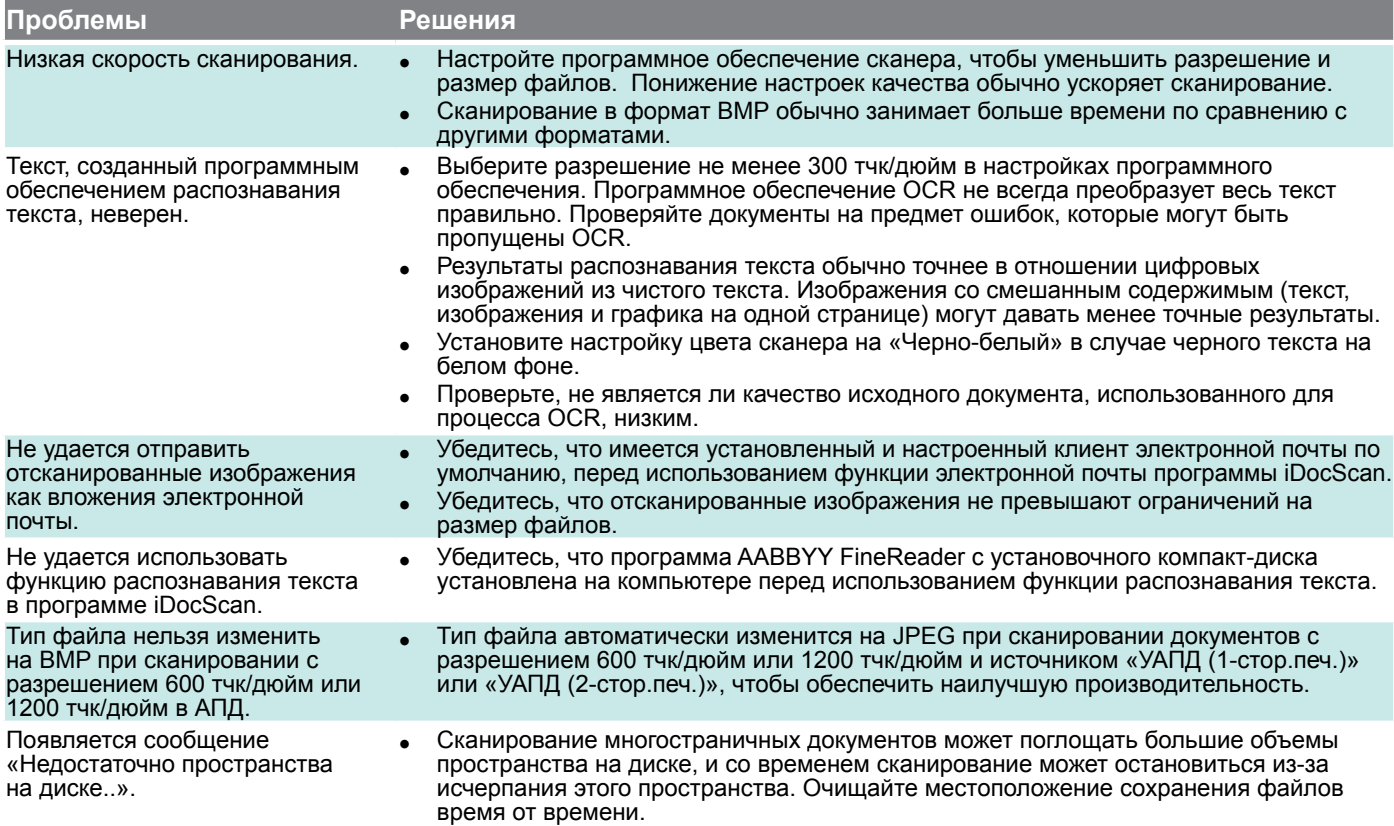

### УСТРАНЕНИЕ НЕПОЛАДОК

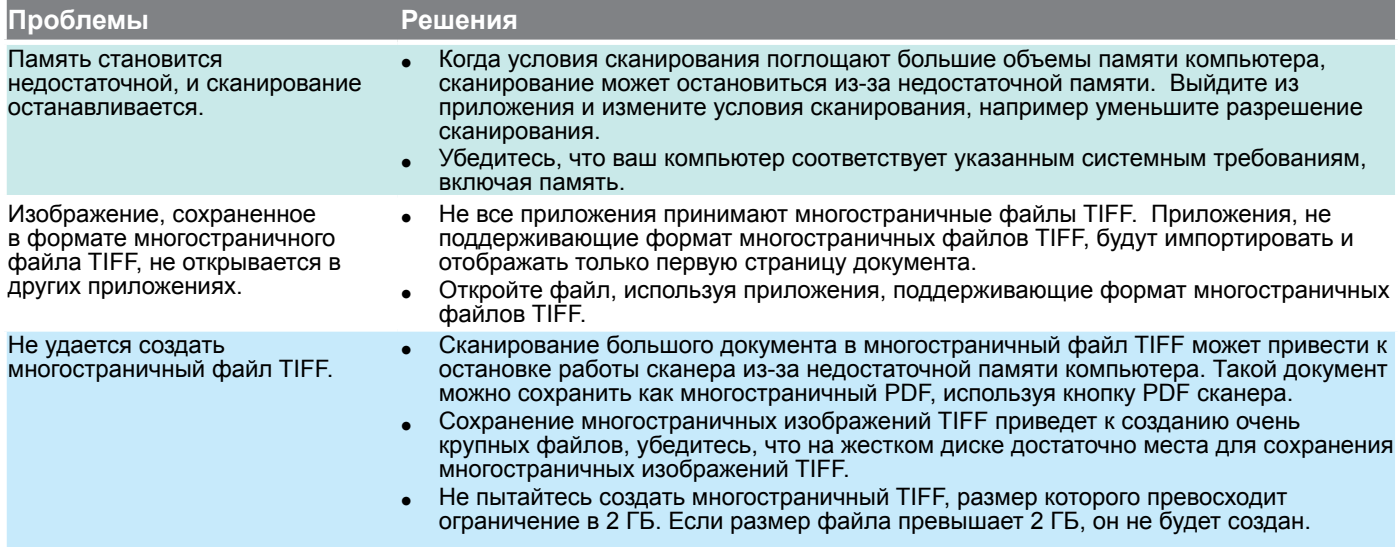

## СПЕЦИФИКАЦИИ

<span id="page-30-0"></span>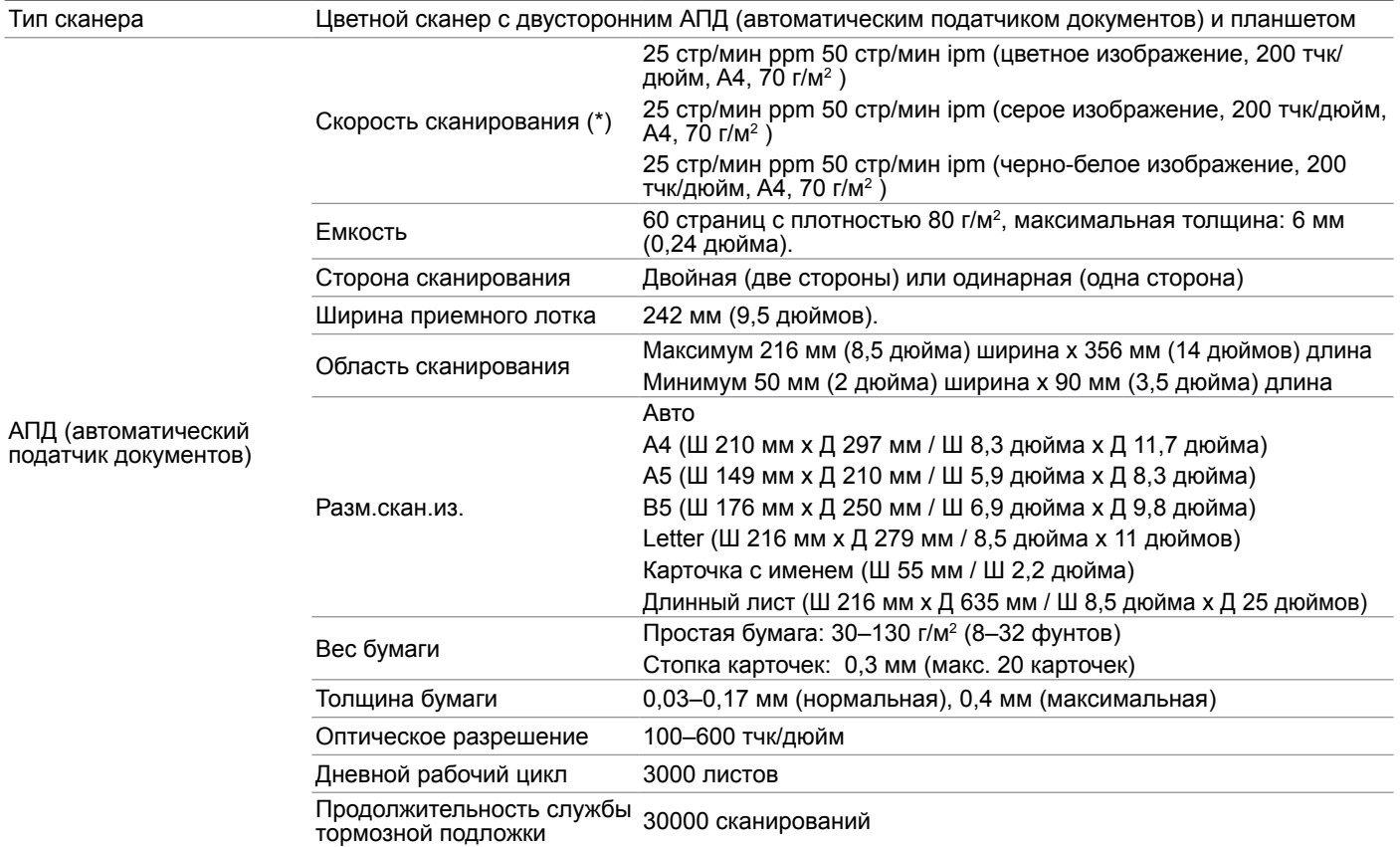

### СПЕЦИФИКАЦИИ

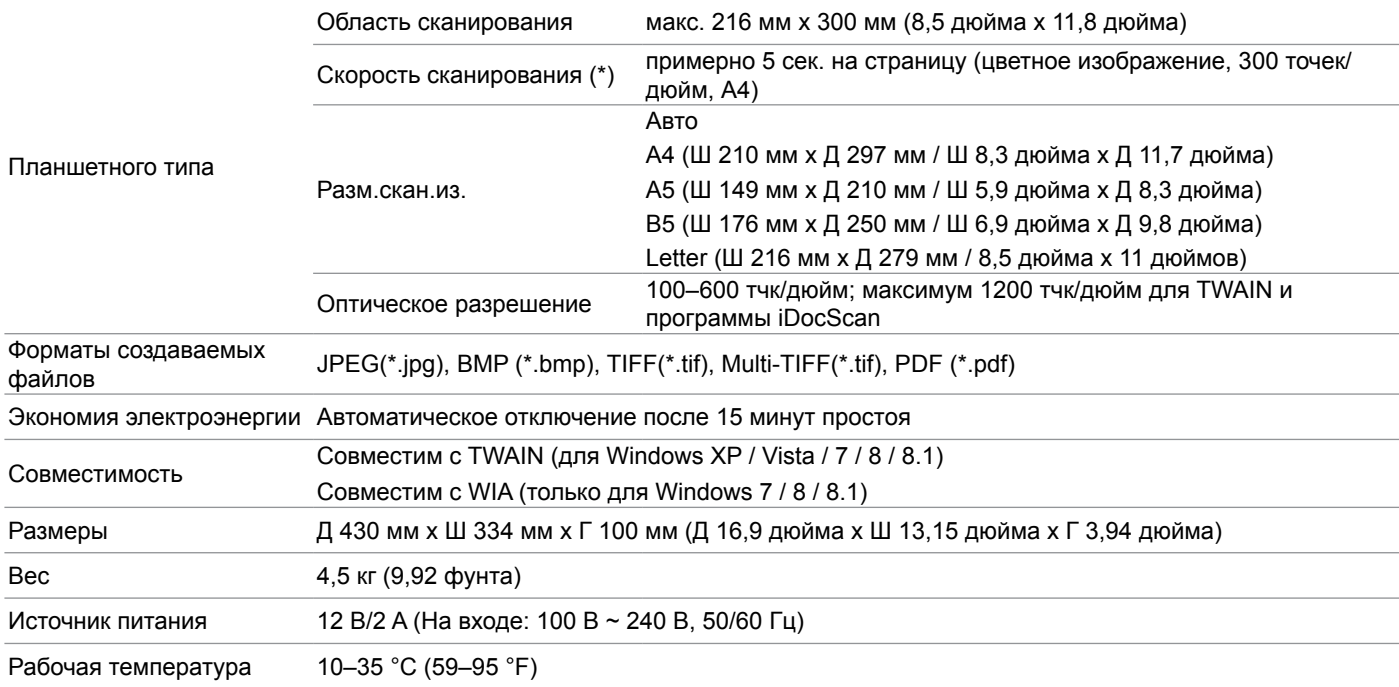

(\*) Скорость сканирования может меняться в зависимости от рабочей среды сканера и компьютера, а также содержимого исходного материала.

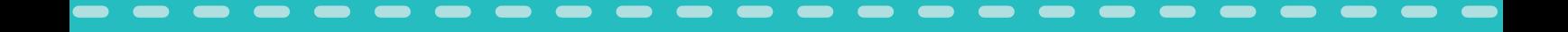

## **iDocScan D25**